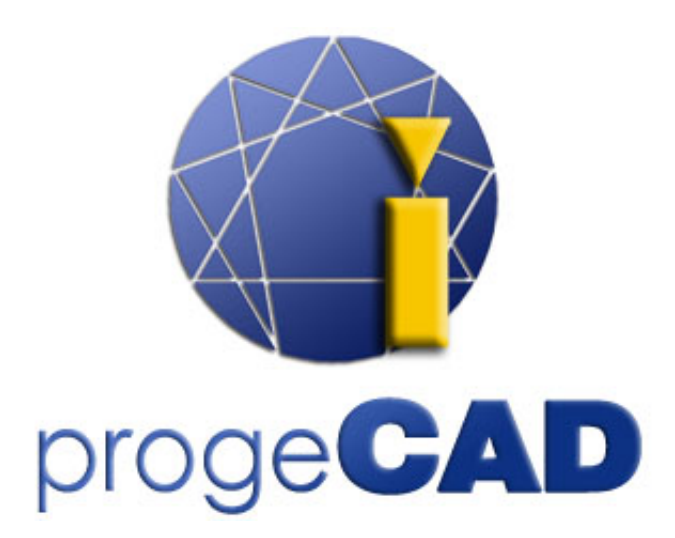

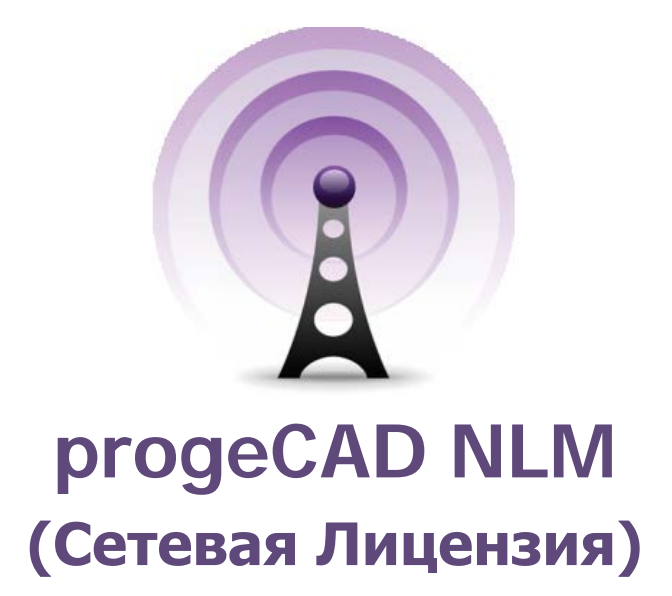

# **Руководство по использованию**

Релиз 14.1

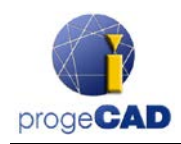

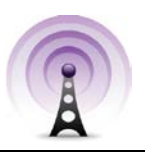

## <span id="page-1-0"></span>Содержание

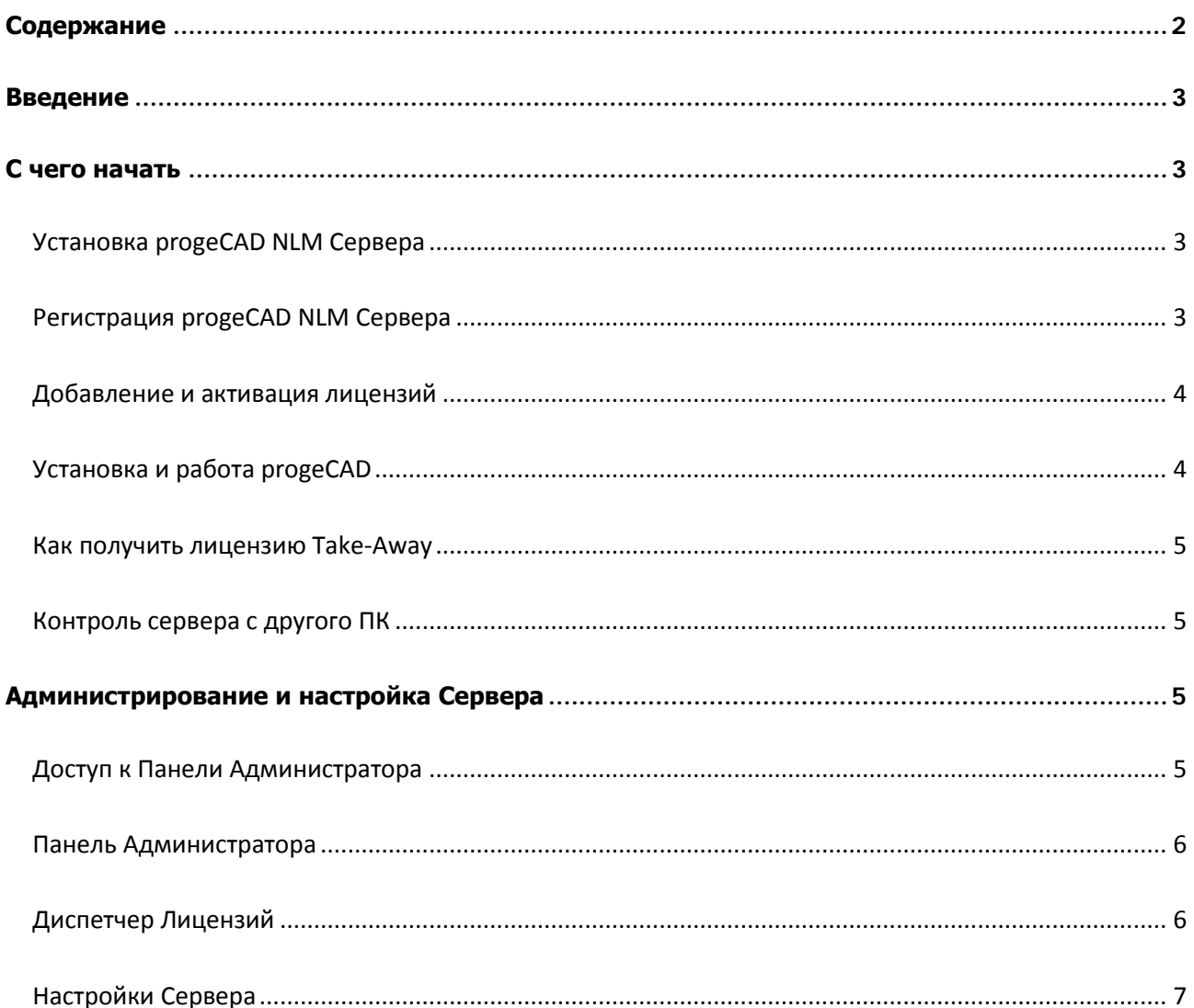

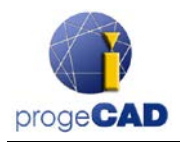

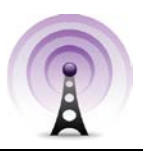

## <span id="page-2-0"></span>**Введение**

progeCAD NLM (Network License Manager / Диспетчер Сетевых Лицензий) позволяет одновременное использование на различных рабочих станциях в сети (локальной или глобальной) такого числа копий progeCAD, которое соответствует количеству приобретенных лицензий.

Версия NLM состоит из двух частей:

- Клиенты **progeCAD** устанавливаются на неограниченное количество рабочих станций. Максимальное число копий progeCAD для их одновременного использования соответствует количеству приобретенных лицензий.
- Программа **Сервер NLM** может быть установлена на любом сетевом ПК с установленной на нем рабочей станцией progeCAD. Сервер NLM управляет лицензиями и распределяет их между пользователями, желающими использовать progeCAD. **Рекомендуется устанавливать Сервер NLM на ПК с Интернет доступом** для последующей регистрации и активации лицензий.

Сервер NLM, не имеющий ГИП, контролируется и управляется с любого сетевого ПК через программу Монитор NLM (включена в установочный пакет Сервера NLM).

Сервер NLM позволяет добавлять новые лицензии (в случае их дополнительного приобретения), удалять лицензии или контролировать их состояние (наличие, истечение срока действия, установление пользователя, работающего с лицензией в текущий момент и т.д.).

Сетевые пользователи progeCAD могут незамедлительно получить с Сервера лицензию, действительную в течение всего периода работы с progeCAD, либо они могут запросить лицензию Take-Away (временное открепление лицензии), позволяющую работать с progeCAD на несетевом компьютере в течение необходимого периода времени (максимум до 30 дней).

*Примечание: Каждая лицензия Take-Away сокращает количество доступных в сети лицензий на одну лицензию на срок действия открепленной лицензии Take-Away или до момента возвращения лицензии.* 

## <span id="page-2-1"></span>**С чего начать**

## <span id="page-2-2"></span>Установка progeCAD NLM Сервера

Чтобы установить Сервер NLM, запустите файл *nlmserver2014prorus.exe* на ПК, соединенным со всеми компьютерами, на которых будет использоваться progeCAD, и следуйте инструкциям на экране.

## <span id="page-2-3"></span>Регистрация progeCAD NLM Сервера

Для того чтобы начать использовать Сервер NLM, необходимо его зарегистрировать. Монитор NLM, установленный вместе с Сервером NLM, запускается автоматически по завершении установочного процесса. Монитор NLM также может быть запущен и позднее из меню Пуск в Windows 8 или из "Все программы > progeCAD 2014 NLM Server Pro RUS > Start NLM Server Monitor" в предыдущих версиях Windows.

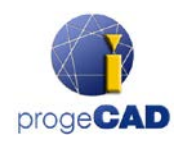

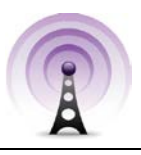

При открытии Монитора NLM, он подключается к Серверу NLM и запрашивает пройти регистрацию. Выбирая кнопку "OK", появляется форма регистрации Сервера NLM. Заполнив форму, нажмите кнопку "Активировать", программа попытается произвести онлайн регистрацию, быстрая форма регистрации через Интернет. Если Ваш компьютер не подключен к Интернет, в таком случае необходимо продолжать регистрацию по электронной почте, следуя предложенным инструкциям.

## <span id="page-3-0"></span>Добавление и активация лицензий

После регистрации Сервера появляется диалоговое окно, позволяющее активировать приобретенные лицензии (смотрите рисунок сбоку).

Каждая лицензия имеет свой серийный номер, начинающийся с "NLM".

Если у Вас уже есть лицензионные серийные номера, введите их в диалоговое окно и нажмите "Добавить и Активировать".

Активационный метод аналогичен методу регистрации сервера (Онлайн при наличии Интернет соединения, в противном случае по электронной почте).

Лицензии также возможно добавить и активировать позднее из меню Пуск.

После добавления и активации лицензий Сервер готов к использованию!

## <span id="page-3-1"></span>Установка и работа progeCAD

Установите progeCAD на всех компьютерах, где будет использоваться программа, и зарегистрируйте ее. Операция состоит из следующих шагов:

Выберите "Регистрация" в диалоговом окне, появляющмся при запуске progeCAD.

Введите серийный номер, присвоенный во время регистрации Сервера NLM. Этот номер может быть восстановлен в любое

время через Монитор NLM, в котором он отображается в левом верхнем углу окна (смотрите рисунок сбоку).

Внесите Имя, Фамилию и название организации. По завершении регистрации progeCAD готов к использованию и программа запросит IP адрес компьютера, на котором установлен Сервер NLM, а также клиентский порт. Если процедура произведена верно, progeCAD отправит на Сервер NLM запрос на лицензию. Сервер NLM после проверки на наличие предоставит лицензию, давая возможность запустить программу.

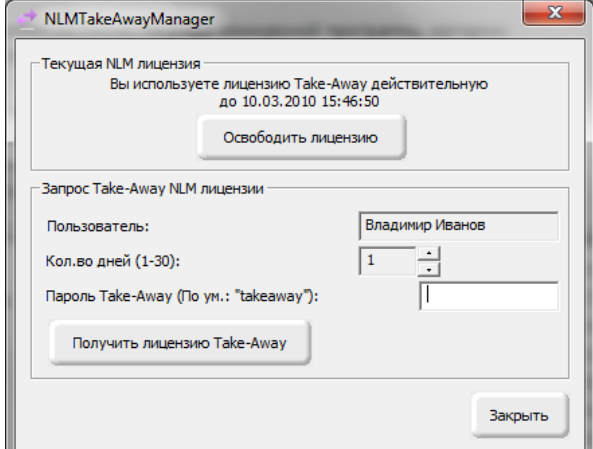

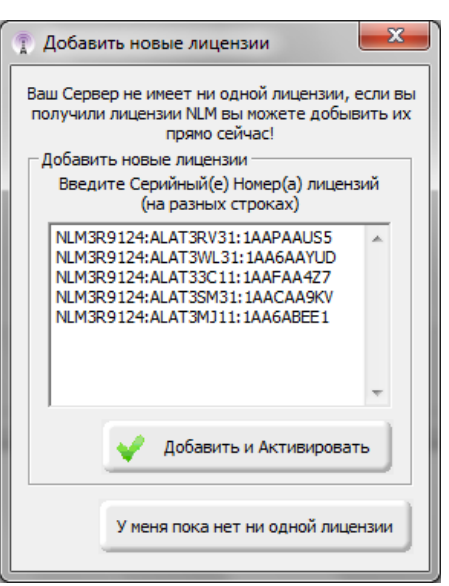

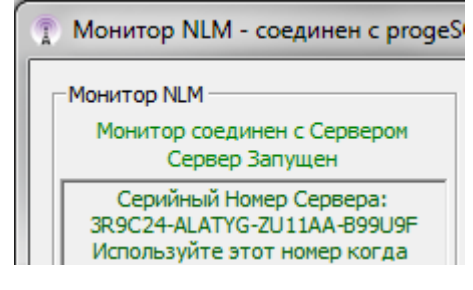

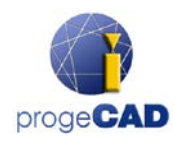

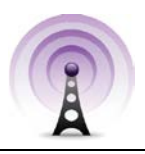

*Чтобы узнать IP адрес сервера, выполните команду ipconfig из командной строки на компьютере с Сервером NLM.*

## <span id="page-4-0"></span>Как получить лицензию Take-Away

Возможно работать не только будучи подключенным к Серверу NLM. Предоставляется возможность открепления лицензии, когда Вы получаете лицензию на определенное время работы без соединения с Сервером NLM. Этот тип лицензии называется Take-Away.

Чтобы получить лицензию Take-Away, запустите программу "NLM TakeAway", которая находится в меню Пуск ("Все Программы > progeCAD 2014 Professional RUS > progeCAD Center 2014 Professional Russian" в Windows 7 и ранее).

Текущий тип Вашей лицензии отображается вверху окна (нет лицензии/подключен к Серверу/лицензия Take-Away). Если у Вас уже есть лицензия Take-Away и Вы соединены с Сервером, Вы можете освободить лицензию до истечения срока ее действия.

Если Вы подключены к Серверу, Вы можете получить лицензию Take-Away, выбрав количество дней для работы вне сети и введя пароль Take-Away (установленный Администратором Сервера NLM).

## <span id="page-4-1"></span>Контроль сервера с другого ПК

Возможно производить контроль и управлять Сервером с любого другого ПК Вашей локальной сети. Для этого нужно скопировать папку NLMServerMonitor с компьютера, на котором установлен Сервер NLM, на выбранный Вами компьютер. После этого запустите Монитор NLM и нажмите кнопку "Конфигурация Монитора". Укажите в появившемся диалоговом окне IP адрес компьютера с Сервером NLM, а также установленный порт для коммуникации с Мониторами.

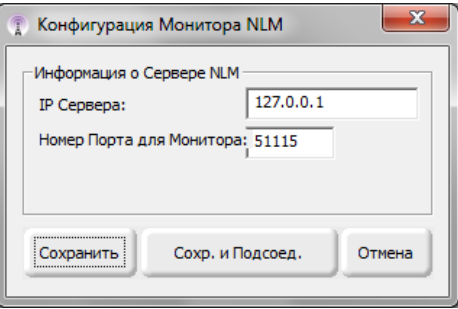

## <span id="page-4-2"></span>**Администрирование и настройка Сервера**

## <span id="page-4-3"></span>Доступ к Панели Администратора

Когда Монитор NLM подключен к Серверу NLM, можно войти на Панель Администратора, нажав кнопку "Администрировать Сервер" и введя Пароль Администратора Сервера NLM.

Во время установки Сервера NLM создается пароль по умолчанию. В последствии его можно изменить через Панель Администратора.

*Если Вы забыли Пароль Администратора, запустите Монитор NLM на компьютере с Сервером NLM, предварительно убедившись, что в настройках Монитора NLM установлен следующий IP адрес Сервера: "127.0.0.1". Затем подключитесь к серверу, нажав кнопку "Администрировать Сервер", и измените пароль установленный по умолчанию.*

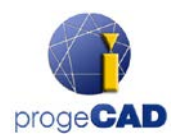

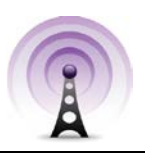

## <span id="page-5-0"></span>Панель Администратора

После введения пароля открывается Панель Администратора с двумя вкладками: **Диспетчер Лицензии** и **Настройки Сервера**

## <span id="page-5-1"></span>Диспетчер Лицензий

Диалоговое окно Диспетчер Лицензии предлагает следующие опции:

#### • *Добавить и активировать новые лицензии NLM*

Чтобы добавить новые лицензии, введите серийные номера приобретенных лицензий в соответствующее поле (каждый серийный номер на отдельной строке), затем нажмите кнопку "Добавить и Активировать Лицензии". Сервер добавит новые лицензии и немедленно приступит к их активации.

#### • *Активировать Лицензии*

Этот список содержит неактивированные лицензии; их активация была невозможна в момент их добавления. Чтобы активировать данные лицензии, необходимо выделить все лицензии или некоторые из них (по необходимости) и нажать кнопку "Активировать Выбранные Лицензии". Если Серверу удается установить соединение с Интернет, он немедленно приступает к автоматической активации, в противном случае Вам предложат произвести активацию по электронной почте.

#### • *Активация лицензий по E-mail*

После запроса активации лицензий по электронной почте, Вы получаете ответ электронным письмом с прикрепленным к нему активационным файлом.

Нажмите кнопку "Активация E-Mail", появится диалоговое окно. Выберите файл, полученный в электронном письме.

#### • *Удалить Неактивные Лицензии*

Чтобы удалить неактивированные или истекшие лицензии, которые Вы больше не желаете активировать, достаточно нажать кнопку "Удалить Лицензии".

• *Освободить Активные Лицензии*

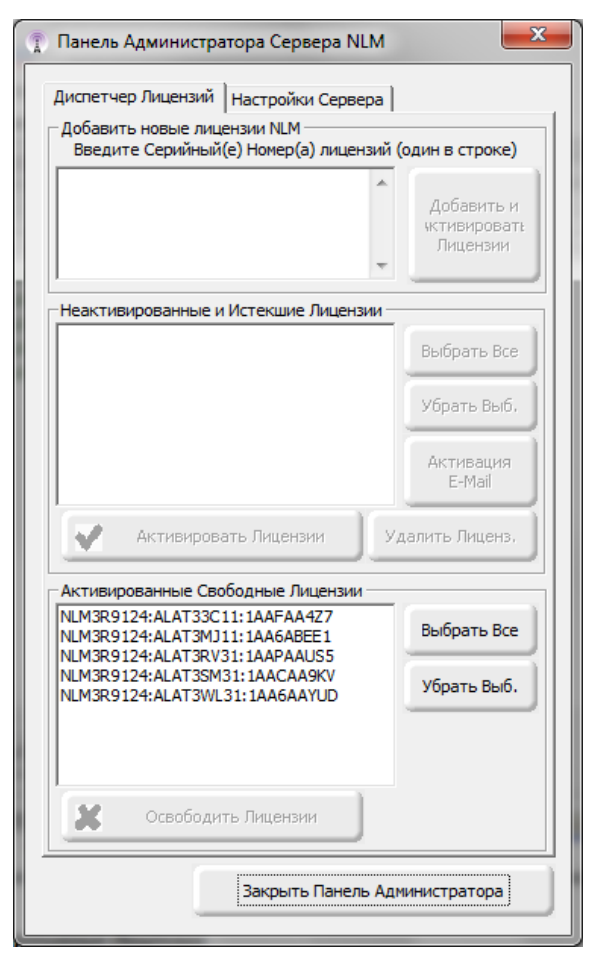

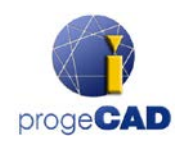

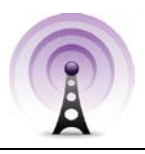

В этом списке находятся активные лицензии не используемые в настоящий момент, и которые, соответственно, могут быть освобождены. Эта операция требуется, если Вы желаете реактивировать лицензии на другом сервере.

Примечание: Для правильного освобождения лицензий сервер должен иметь соединение с Интернетом. Эта опрерация не производится по электронной почте.

При отсутствии Интернет-соединения возможно продолжать освобождение лицензий, но в этом случае лицензии будут просто удалены с сервера без их действительного освобождения. В результате новые возможные активации будут генерировать уведомление.

## <span id="page-6-0"></span>Настройки Сервера

Окно Настройки Сервера NLM позволяют контролировать и изменять все опции и настройки относящиеся к функциональностям Сервера NLM, среди которых:

#### • *Номер Клиентского Порта*

Номер порта для коммуникации с сетевыми клиентами. Если изменить номер порта, пользователи находящиеся подключенными к серверу будут отсоединены, и все должны будут внести новый номер порта в своих настройках. Если смена номера порта не удается (напрмер, он уже используется какой-нибудь другой программой), тогда Сервер NLM возвращается к прежнему номеру порта.

#### • *Номер Порта Монитора*

Номер порта для коммуникации с сетевыми мониторами. Если изменить номер порта монитора, все мониторы находящиеся подключенными к серверу будут отсоединены, и необходимо будет внести новый номер порта в настройках.

Если смена номера порта не удается (напрмер,

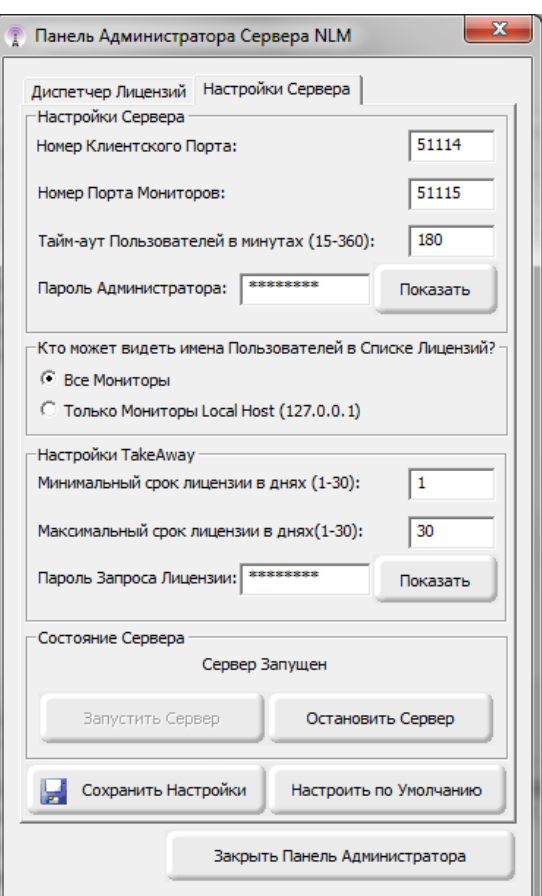

он уже используется какой-нибудь другой программой), тогда Сервер NLM возвращается к прежнему номеру порта.

В любом случае, Монитор, на котором изменяется номер порта, автоматически устанавливает новое значение в своих настройках. Таким образом, если смена номера порта происходит успешно, достаточно нажать кнопку "Подсоединиться к Серверу" и Вы будете соединены с сервером, используя новый номер порта. Но на всех остальных мониторах номер порта необходимо будет изменить вручную в "Конфигурация Монитора".

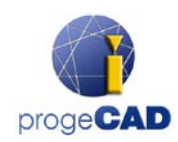

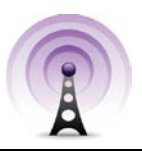

Nota Bene: Если соединение с сервером оказывается невозможным, это означает, что сервер не может запуститься с нового порта и, соответственно, переключается на прежнее значение. Необходимо указать старый номер порта в "Конфигурация Монитора". В этой ситуации не нужно вносить никаких изменений в остальных мониторах.

### • *Тайм-аут Пользователей в минутах*

Установите временной предел (в минутах), в течение которого лицензия действительна даже при отсутствии соединения с клиентом (в течение данного периода пользователь может работать на месте без доступа к Серверу).

Чем выше значение тайм-аут, тем лучше стабильность для пользователя (продолжительнее работа в случае сетевых неполадок), но в то же время меньше гибкости в работе (если одному из пользователей не удается установить коммуникауцию с сервером, он не может освободить лицензию, и, соответственно, другие пользователи не могут воспользоваться этой лицензией).

#### • *Пароль Администратора*

Пароль необходимый для доступа на Панель Администратора.

*Внимание! При смене пароля подтверждение введенного пароля не запрашивается, поэтому настойчиво рекомендуется перед сохранением новых настроек проверить правильность пароля, нажав кнопку "Показать/Скрыть" для его отображения.*

#### • *Кто видит Имена Клиентов в Списке Лицензий?*

Если выбрать опцию "Все Мониторы", имена и фамилии пользователей, владеющих соответствующими лицензиями, будут видимы со всех мониторов.

При выбранной опции "Только Мониторы Local Host " имена и фамилии пользователей будут скрыты на всех мониторах, за исключением монитора, запущенного на компьютере с сервером и подключенного к серверу с адресом localhost (127.0.0.1).

## • *Минимальный Срок Лицензии в Днях*

Минимальное количество дней предоставления лицензии Take-Away

## • *Максимальный Срок Лицензии в Днях*

Максимальное количество дней предоставления лицензии Take-Away

## • *Пароль Запроса Лицензии*

Пароль необходимый для получения лицензии Take-Away с сервера.

*Внимание! При смене пароля подтверждение введенного пароля не запрашивается, поэтому настойчиво рекомендуется перед сохранением новых настроеек проверить правильность пароля, нажав кнопку "Показать/Скрыть" для его отображения.*

## • *Запустить Сервер/Остановить Сервер*

Команда запуска и остановки сервера. Применительно к пользователям, остановка Сервера равнозначна его отключению. Все пользователи будут отключены, и Сервер прекратит функционировать на клиентских портах, становясь недоступным (отключенные от Сервера пользователи смогут продолжать работу и без Сервера в течение периода времени, установленного в тайм-аут); приминительно к мониторам, ничего не изменится, они продолжат функционировать в прежнем режиме.

Запуская сервер, клиентские порты будут вновь восстановлены.

• *Восстановить по Умолчанию*

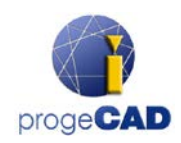

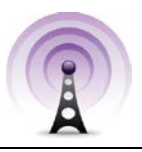

Восстанавливает настройки (кроме двух паролей) «по умолчанию».

*Внимание! Функция Восстановить по Умолчанию только изменяет значения в соответствующих полях, но не сохраняет их! Для сохранения настроек по умолчанию необходимо запустить команду Сохранить Настройки. При отказе от настроек по умолчанию, достаточно закрыть Панель Администратора не сохраняя настройки.*

• *Сохранить Настройки*

Сохраняет измененные настройки и закрывает Панель Администратора.